Crésus Facturation

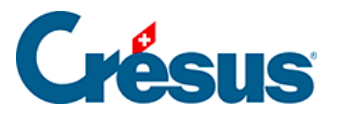

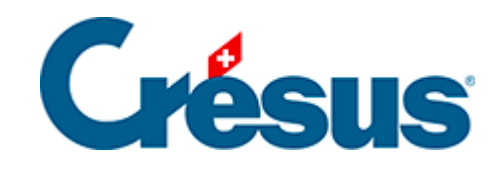

# **Crésus Facturation**

#### [19 - Garage](#page-2-0)

- [19.1 Configuration](#page-3-0)
- [19.2 La base des articles](#page-7-0)
- [19.3 La fiche client](#page-9-0)
- [19.4 La fiche de travail](#page-11-0)
- [19.5 La facture](#page-15-0)

<span id="page-2-0"></span>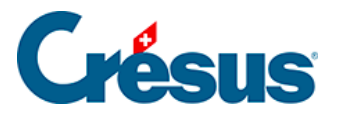

### **19 - Garage**

Cette option est un complément à Crésus Facturation. Elle ajoute au module de base diverses fonctionnalités spécifiques à la gestion de garages ou de carrosseries. Son installation nécessite l'intervention d'un spécialiste Crésus.

Le fichier vierge Crésus Facturation Garage vous est fourni lors de l'installation.

<span id="page-3-0"></span>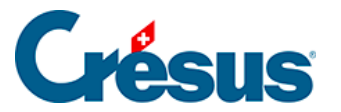

### **19.1 - Configuration**

La configuration de l'application se fait depuis les Réglages généraux > onglet Options, Divers. Dans la section Garage, cliquez sur Régler les éléments de cette application.

**Bouton « Régler le dossier pour cartes grises »**

Le dossier qui contiendra les images scannées des cartes grises peut se trouver n'importe où dans votre ordinateur, mais il doit avoir été défini au préalable. Vous pouvez, par exemple, créer simplement un emplacement C:/cartes grises :

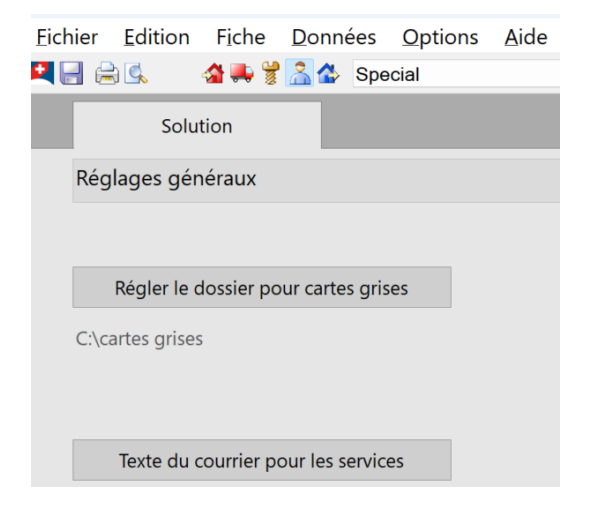

#### **Bouton « Choix affichage sur facture »**

Ce bouton vous permet de choisir si **le numéro de châssis** et **la date de première mise en circulation** doivent apparaître par défaut sur la facture émise.

Si vous sélectionnez Oui, ces informations apparaîtront ainsi :

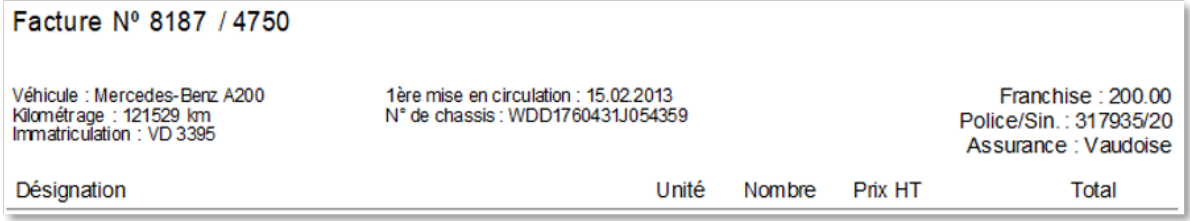

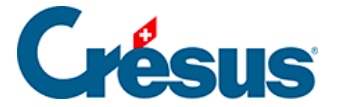

**Bouton « Texte du courrier pour les services »**

En cliquant sur ce bouton, vous pouvez saisir le texte par défaut qui sera transmis à vos clients pour leur rappeler qu'il est temps de procéder à un service d'entretien périodique, par exemple :

« L'intervalle des services préconisé par le constructeur de votre véhicule est de 12 mois. Ce service est important pour votre sécurité et la préservation de la valeur de votre véhicule.

En nous confiant votre véhicule, vous bénéficierez pendant une année (jusqu'à votre prochain service) d'une assurance de mobilité qui vous assistera gratuitement en cas de panne ou d'accident, et ceci dans toute l'Europe.

Nous vous remercions d'ores et déjà de bien vouloir annoncer votre véhicule à temps auprès de notre garage afin de planifier l'exécution de ces travaux à votre convenance.

Dans l'attente de vos nouvelles, nous vous prions d'agréer, chère cliente, cher client, nos salutations les meilleures. »

#### **Bouton « Liste des assurances »**

Ce bouton vous permet d'établir la liste des assurances qui vous seront proposées lors de la saisie d'une fiche. Bien sûr, cette liste pourra être modifiée en tout temps :

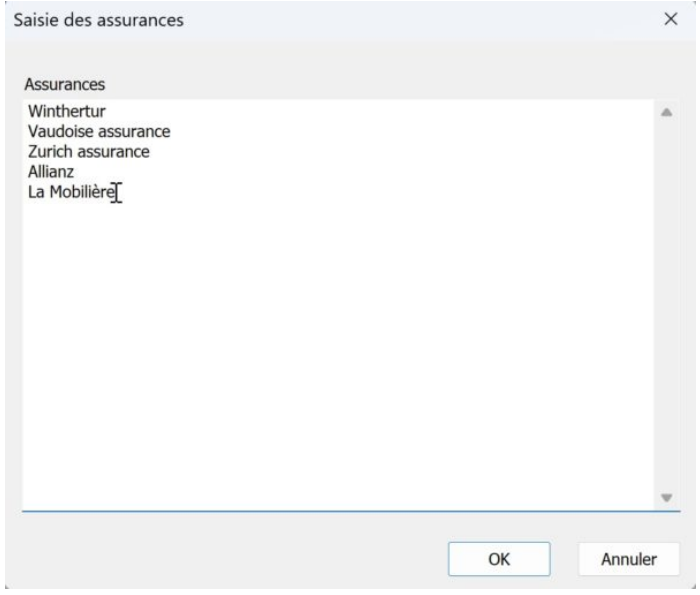

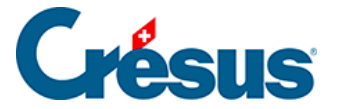

**Bouton « Liste travaux fiche de travail »**

En cliquant sur ce bouton, et si vous sélectionnez Oui, vous pouvez définir une liste de dix-huit prestations personnalisées qui vous seront proposées lors de la saisie d'une **fiche de travail** :

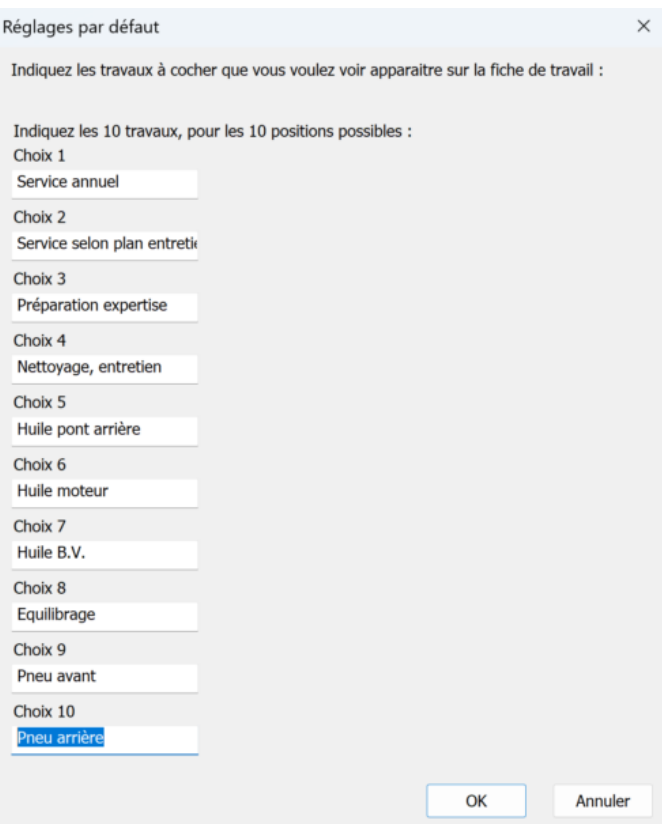

Il y a deux écrans successifs, le second apparaîtra lorsque le premier aura été validé (OK). Les dix-huit champs possibles apparaissent l'un après l'autre au fil de la saisie.

Si vous activez cette option, ces choix prédéfinis vous seront proposés sur la fiche de travail imprimée :

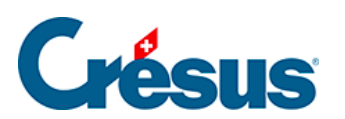

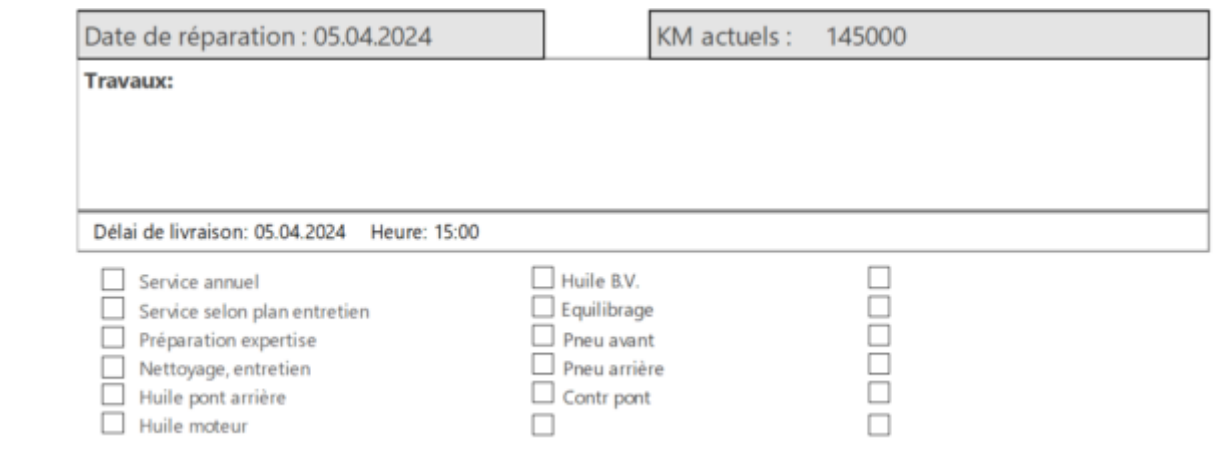

#### <span id="page-7-0"></span>19.2 - La base des articles

Dans la base des articles se trouvent bien sûr les prestations / pièces que vous facturez mais aussi les véhicules sur lesquels vous intervenez. La saisie d'une nouvelle fiche Article se fait de la façon standard (voir article §3.3.1 Créer, modifier, supprimer, archiver des fiches de ce manuel).

La saisie d'un véhicule

.

Dans l'écran de saisie de la base des articles, cliquez sur le bouton

puis créez une nouvelle fiche  $($  ou  $\boxed{F11}$ ).

Vous pouvez revenir à l'écran de saisie standard en cliquant sur

Dans l'écran de saisie Véhicule, saisissez les différentes informations demandées. Le champ Infos véhicule vous permet d'ajouter divers éléments de votre choix relatifs au véhicule concerné.

Vous pouvez scanner la carte grise du véhicule ou simplement Donner le chemin du fichier existant afin de pouvoir, par la suite, accéder à ce document en cliquant sur la miniature de permis de circulation :

Pour scanner directement une carte grise depuis Crésus Facturation Garage, il vous faut télécharger le logiciel de numérisation CmdTwain, disponible ici : [http://www.gssezisoft.com/main/cmdtvd 123wain/.](http://www.gssezisoft.com/main/cmdtwain/)

En cliquant sur le champ Client lié, le bouton

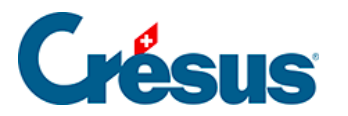

 vous permet de sélectionner, parmi les fiches enregistrées dans **la base Clients** , le client à associer à ce véhicule. Le bouton Va au client ouvre directement la fiche

du client concerné, et l'icône **et entre les faces** simplement le lien créé entre le véhicule et le client.

Le bouton Sélectionne les véhicules sans propriétaire vous permet de faire apparaître, dans **la liste de gauche**, tous les véhicules que vous aurez enregistrés sans y associer de client. Le bouton Tous affiche, dans la liste de gauche, tous les véhicules enregistrés. Vous pouvez ensuite rechercher un véhicule selon le critère de votre choix en cliquant sur  $\boxed{F3}$ .

<span id="page-9-0"></span>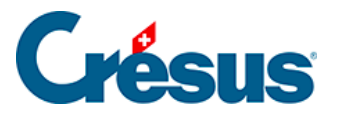

## **19.3 - La fiche client**

Avec Crésus Facturation Garage, les fiches Client, en plus de leurs rubriques standards, répertorient le ou les véhicules liés au client en question :

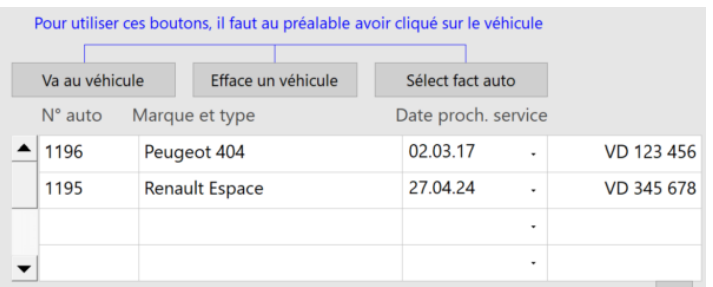

Le bouton Va au véhicule ouvre directement la fiche du véhicule concerné (s'il y en a plusieurs, cliquez au préalable sur la ligne souhaitée).

Le bouton Efface un véhicule supprime simplement le lien entre le client et le véhicule concerné (s'il y en a plusieurs, cliquez au préalable sur la ligne souhaitée).

Le bouton Sélect fact auto affiche directement, dans **la liste de gauche** de **la base Factures émises**, toutes les factures enregistrées pour le ou les véhicules liés au client en question. En sélectionnant Montrer les travaux effectués sur ce véhicule, plusieurs options vous sont alors proposées :

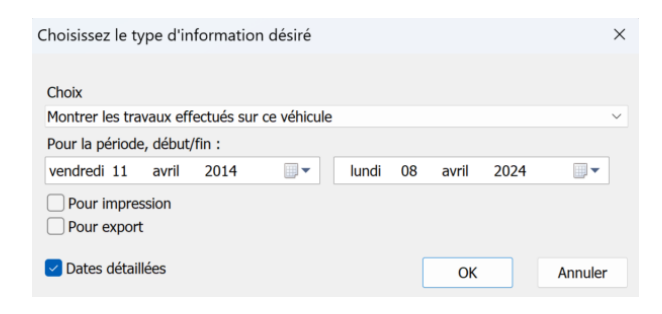

Par défaut, la période proposées est celle des dix dernières années.

Pour impression vous affichera un document prêt à imprimer, alors que la coche Pour export vous affichera les travaux sous la forme d'un tableau, qui peut être exporté et repris dans un tableur.

Le bouton Aller aux véhicules vous fait aller à la base des véhicules.

Le bouton

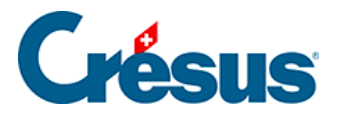

 parcourt la base des véhicules et ajoute le numéro de plaque à chaque véhicule pour ceux qui ne l'auraient pas. Par exemple un véhicule qui était en stock, donc sans plaques, ou qui a changé de propriétaire et donc d'immatriculation. Cette opération peut prendre quelques minutes en fonction du nombre de véhicules, car le programme va passer par toutes les fiches véhicules et clients.

#### **Les rappels de services d'entretien**

Une fonctionnalité utile pour maintenir le contact avec le client est un rappel du prochain service à effectuer sur son véhicule.

Pour ce faire, utilisez le bouton Extraire services période. Une boîte de dialogue permet de saisir pour quelle période de dates d'échéance vous souhaitez envoyer une lettre de rappel aux clients.

Dans la liste de gauche sont alors sélectionnées les fiches de clients à qui envoyer une lettre.

Le bouton Impression services déclenche l'aperçu avant impression des lettres, que vous pouvez alors imprimer.

<span id="page-11-0"></span>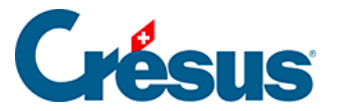

### **19.4 - La fiche de travail**

Lorsque vous allez effectuer un travail sur un véhicule, la première chose à faire est d'établir une fiche de travail. Depuis la fiche de client, cliquez sur le bouton Créer un nouveau document.

Vous arrivez automatiquement dans le détail de la facture. Cliquez sur l'onglet Résumé.

Cliquez sur le bouton Saisie des travaux.

Si vous cochez « Saisir un véhicule manuellement pour cette facture », vous pouvez saisir les données d'un véhicule qui n'est pas attribué au client.

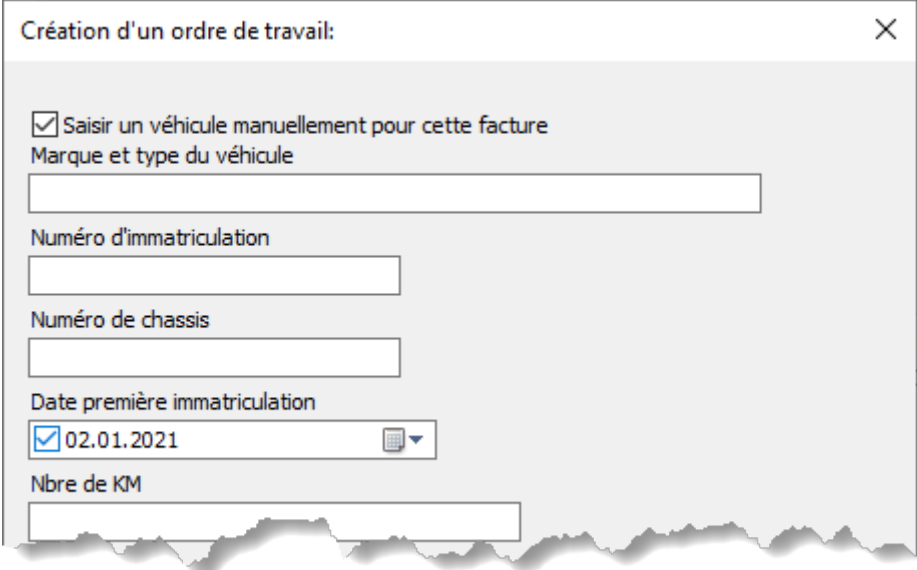

Par défaut, le programme vous propose une liste déroulante permettant de sélectionner le véhicule concerné parmi ceux de la fiche du client.

Un texte libre vous permet de décrire les travaux à effectuer, ou les problèmes rapportés par le client.

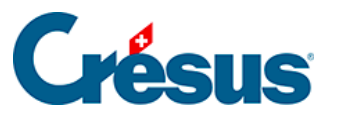

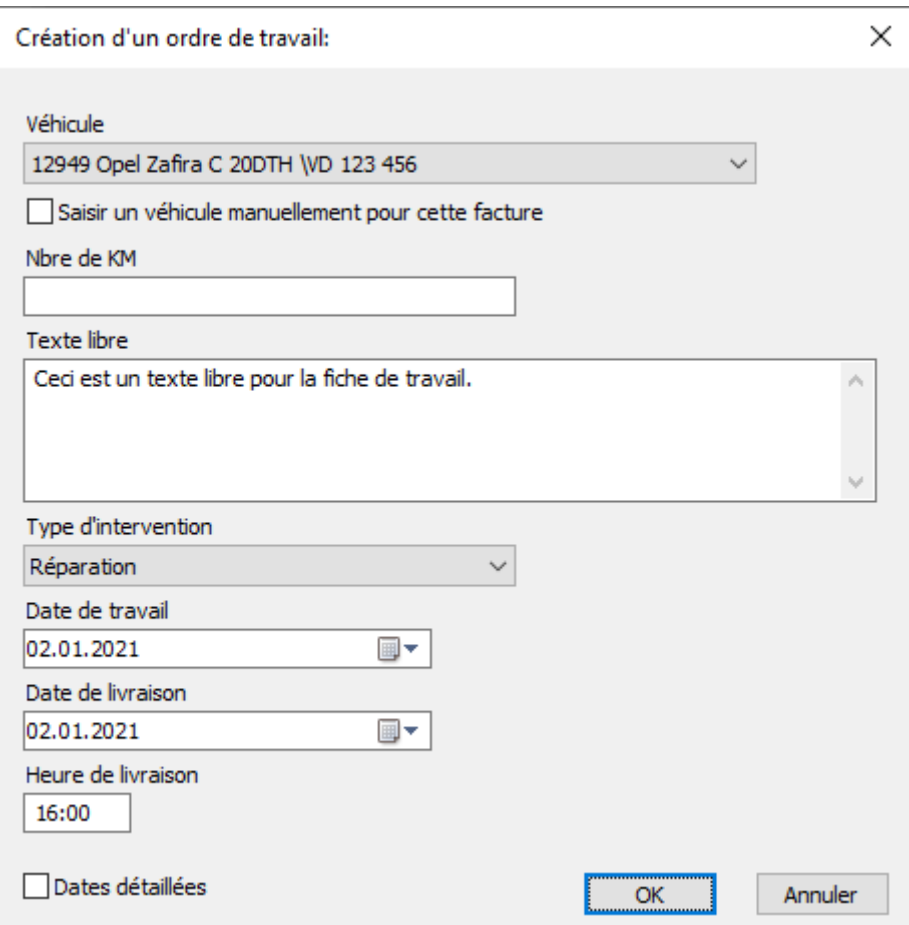

Vous pouvez saisir le type d'intervention parmi quatre types :

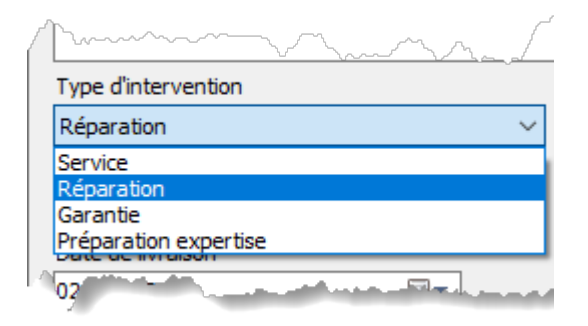

Vous pouvez saisir la date de début du travail (remise du véhicule) et la date de livraison prévue, ainsi que l'heure à laquelle le client va venir reprendre son véhicule.

Après validation par OK, l'écran Fiche travail est affiché, avec les données du véhicule et les éléments principaux du travail à effectuer.

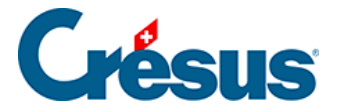

En cliquant sur la miniature du permis de circulation, on affiche l'image en taille réelle.

Le bouton  $\frac{1}{\sqrt{2}}$  saisie travaux renvoie à la boîte de dialogue, alors que le bouton vide l'ordre de travail.

Le bouton  $\Box$  Met à jour prend la date du travail, ajoute 12 mois et met la nouvelle date dans la fiche du véhicule à la rubrique Prochain service. Ce bouton n'est visible que si le travail effectué est un service. En effet, si une réparation est nécessaire en cours d'année, il n'y aurait pas de raison de repousser le prochain service à 12 mois plus tard. Une fois ce bouton utilisé, il disparaît de la fiche.

Le bouton  $\sqrt{\frac{v_{\text{a}}}{v_{\text{a}}}$  véhicule  $\sqrt{\frac{v_{\text{a}}}{v_{\text{c}}}}$  renvoie à la fiche du véhicule dans la base des Articles.

Le bouton  $\Box$  Impression fiche de travail  $\Box$  affiche la fiche de travail, qui peut alors être imprimée.

Pour retourner à la facture, il faut utiliser le bouton **Retour** 

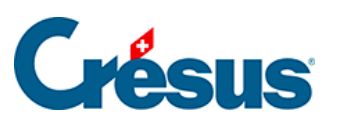

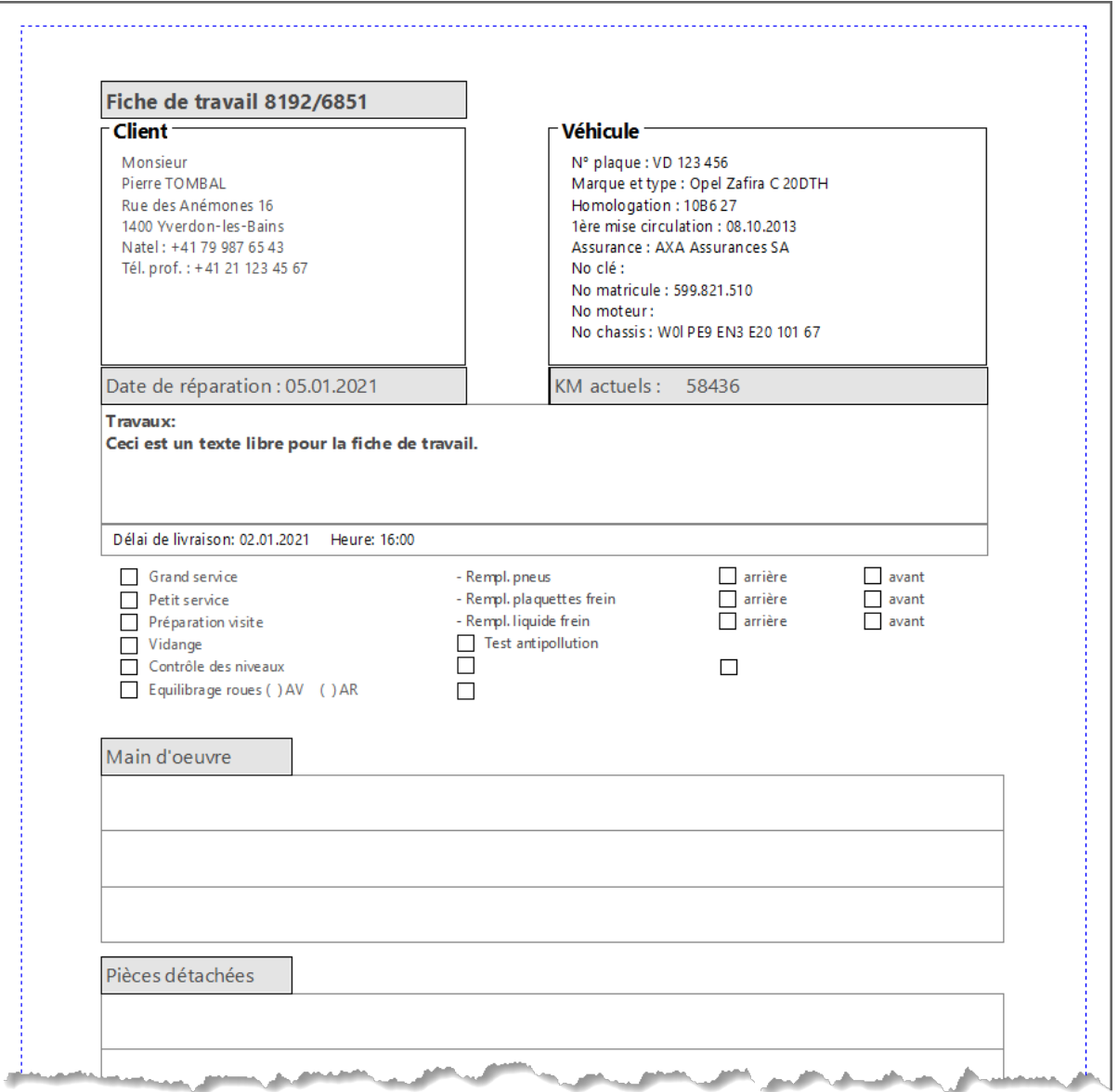

Le bouton **en Retour** en haut à droite de la fiche permet de retourner dans la fiche de facture.

<span id="page-15-0"></span>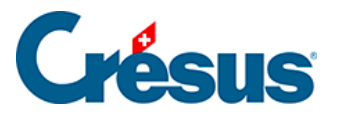

### **19.5 - La facture**

La partie concernant l'application se trouve dans l'onglet Résumé.

Dans la fiche de facture, le bouton Saisie des travaux est remplacé par le bouton Aller aux travaux. Ce bouton permet de retourner à l'écran de la fiche de travail.

Vous pouvez réimprimer la fiche de travail avec le bouton Impression fiche de travail.

Le petit bouton donne accès aux informations relatives au véhicule :

- Soit l'affichage du permis de circulation
- Soit l'affichage des données du véhicule

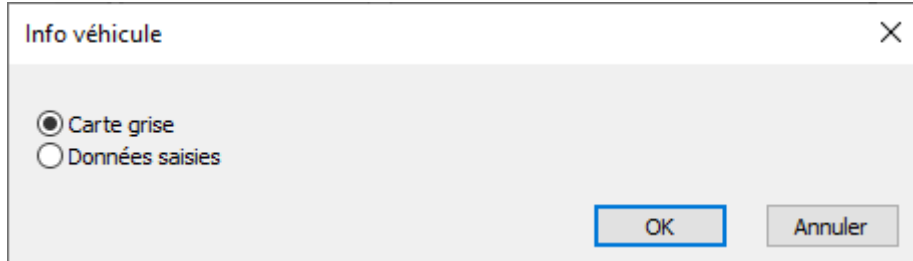

#### **La gestion des franchises**

Le bouton Facture franchise est destiné à saisir les données relatives à la facturation de la franchise et de la TVA.

Pour une facture normale (service d'entretien, préparation visite, etc.) vous n'aurez pas besoin de ce bouton, la facturation se fait de manière tout à fait standard.

Il est ainsi possible de générer différentes factures, suivant qui doit payer quoi.

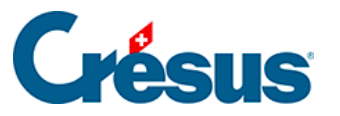

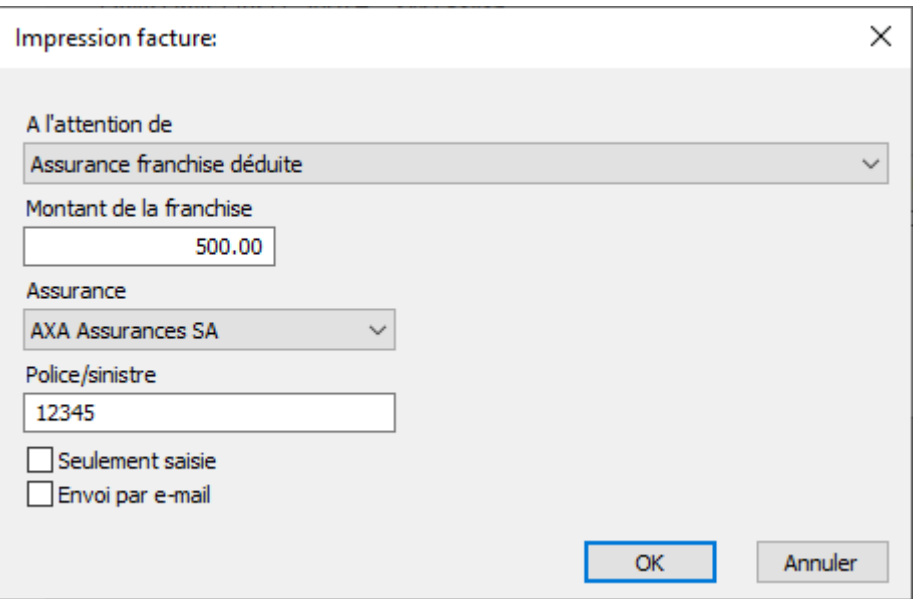

Le bouton Seulement saisie indique que la saisie est destinée uniquement à l'enregistrement des informations relatives au sinistre, sans édition de facture.

Le bouton *Envoi par e-mail* envoie de manière standard la facture, dont le montant est calculé selon les données saisies au-dessus, soit au client, soit à une assurance.

Si aucune des deux cases n'est cochée, une facture (toujours selon les données saisies) est éditée, prête à être imprimée.

Lorsque cette boîte de dialogue a été validée, un petit rappel des données s'affiche à droite du bouton.

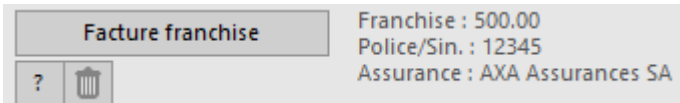

Le petit bouton  $\boxed{?}$  permet à nouveau d'éditer la liste des assurances.

Le bouton **paraget de vider les définitions d'assurance ci-dessus.** 

**La gestion des rappels**

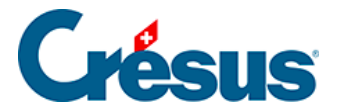

Bien que les factures échues apparaissent de manière normale dans le volet de droite (R1, R2 et R3), il est impossible d'automatiser la procédure de rappel. En effet, lorsqu'un rappel est émis, c'est pour tout le solde ouvert. Or, il est impossible de distinguer qui, du client ou de l'assurance, a payé ou non sa part, ou de définir quelle proportion chacun a payé. Il sera donc nécessaire de gérer au cas par cas et de manière manuelle ces rappels.